## **2020 Michigan AI Symposium Attendee Guide**

This document contains detailed instructions on how to access and navigate the materials and platforms for the 2020 Michigan AI Virtual Symposium. Please read through it carefully.

The 2020 Michigan AI Virtual Symposium will take place in two platforms:

- **Gather.town**: Poster Sessions, social/collaborative interactions and sponsor booths
- **● Zoom**: "Moderated Discussion/Q&A with Invited Speakers" and "Panel Discussion"
- When you enter the "Plenary Room," please press "x" to see the link to join the Zoom call where the presenters and panelists are speaking.
- Gather.town is open in a tab in your web browser, you are streaming your video and sound. When you proceed to the Zoom webinar from Gather.town, your sound will automatically be muted. To make sure it doesn't come back on, sit in a "chair" before joining Zoom.

Before joining the Gather.town virtual space, please watch this [welcome](https://vimeo.com/448215557) video and check your system requirements to avoid any connection issues. This welcome video is also available in the Gather.Town environment.

## **Gather.town**

- You will use the link on the website to join gather.town throughout the meeting.
- The room uses a whitelist connected to your registration email address
- We strongly recommend that you use headphones.
- You may encounter problems entering the room if you do not allow the browser to access your camera. Please initially allow this access, and then you can always disable the camera on your toolbar once in the meeting.
- If you encounter **A/V issues**, get some guidance [here](https://gather.town/video-issues) first. If the linked content does not address your issue, then email your issue to help+umich-ai@virtualchair.net
- Hold "g" for Ghost Mode. This allows you to walk through other people in case you get stuck.
- Hold "command" and click "+" and "-" to zoom in and out in the Gather environment.
- To find a live HelpDesk person, go to the HelpDesk inside gather.town, or search the attendee list for the term "help," and they will appear. Then you can DM them.
- You can switch to Gallery Mode by clicking the double down arrow at the top of the screen. This will allow you to see larger images of the people you are talking to. Please note that you will not be able to interact with posters or objects while in Gallery Mode.
- To have a private conversation with someone, use the available chairs throughout the room.
- Please enter your full name and affiliation when joining the Gather space.

## Gather.Town Map:

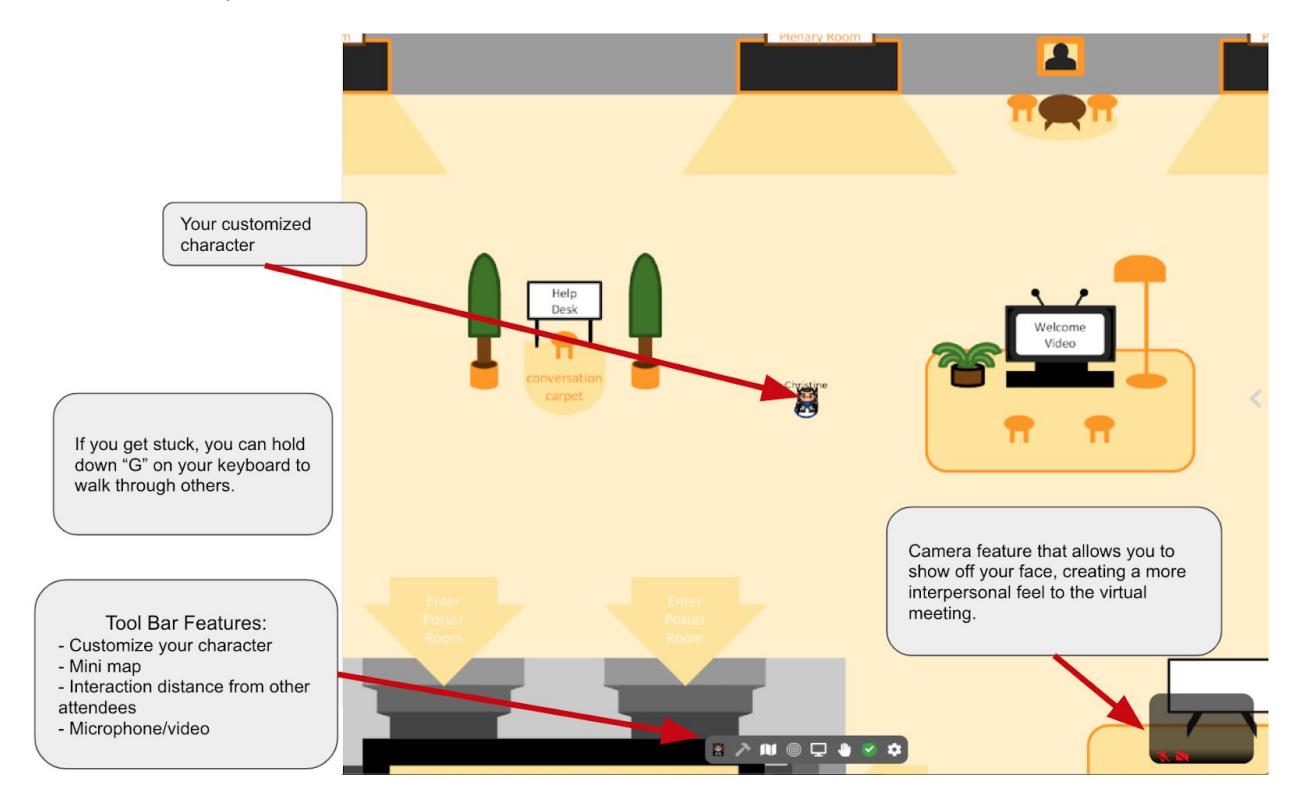

Poster Rooms: You can access the poster rooms by walking to the center of the conference area and going "downstairs." The research track posters are to the left of the main rotunda, and the "AI & Health" theme posters are on the right.

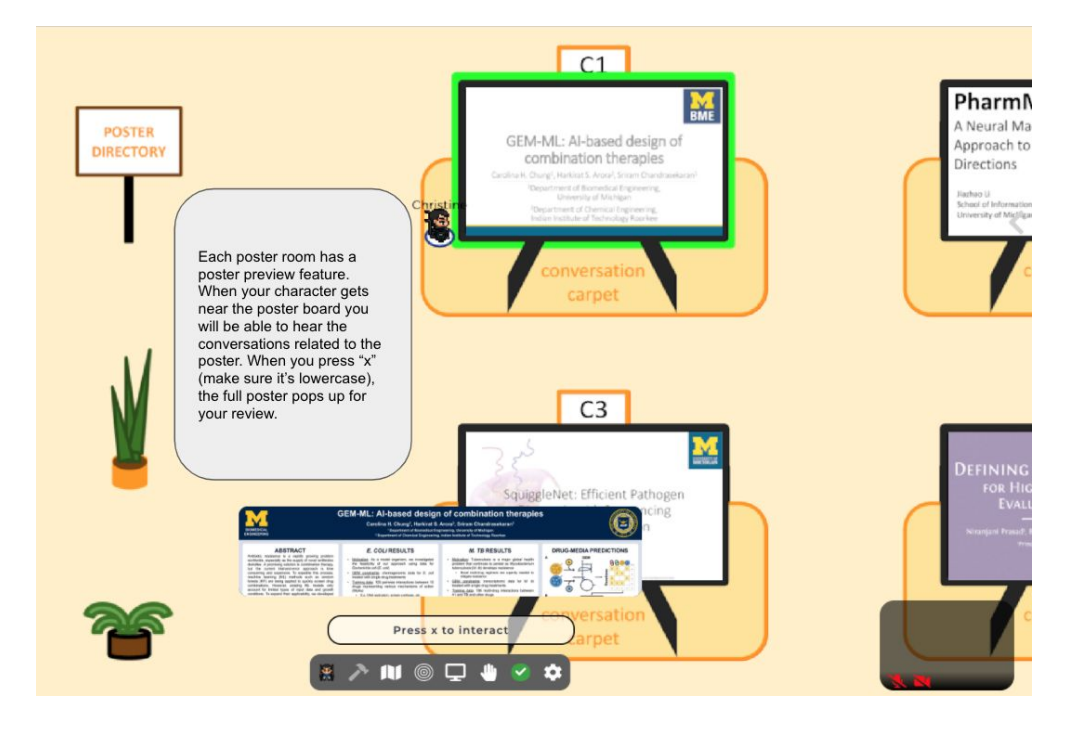